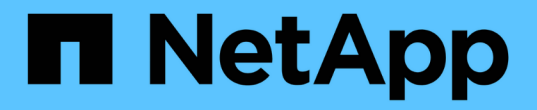

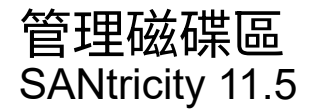

NetApp February 12, 2024

This PDF was generated from https://docs.netapp.com/zh-tw/e-series-santricity-115/sm-storage/increasecapacity-of-a-volume.html on February 12, 2024. Always check docs.netapp.com for the latest.

# 目錄

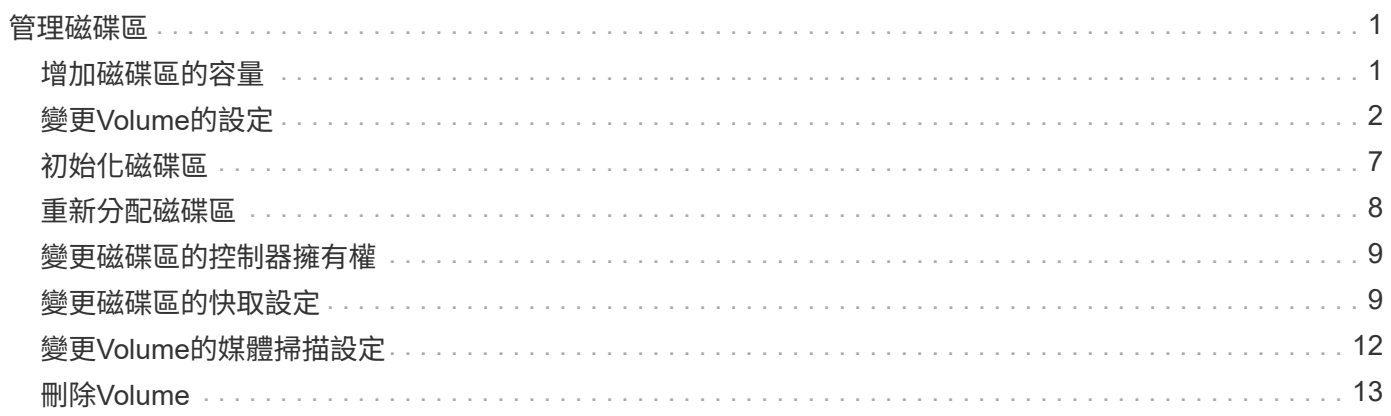

# <span id="page-2-0"></span>管理磁碟區

### <span id="page-2-1"></span>增加磁碟區的容量

您可以使用資源池或磁碟區群組中可用的可用容量、來增加磁碟區的報告容量(報告給主 機的容量)。

開始之前

- 磁碟區相關聯的資源池或磁碟區群組中有足夠的可用容量可用。
- 磁碟區是最佳的、不會處於任何修改狀態。
- 精簡磁碟區的報告容量上限為256 TiB。
- 磁碟區中沒有使用熱備援磁碟機。(僅適用於Volume群組中的Volume。)

關於這項工作

請記住、您未來可能會對此集區或Volume群組中的其他磁碟區有任何容量需求。請確定您允許足夠的可用容量 來建立快照映像、快照磁碟區或遠端鏡像。

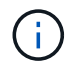

增加磁碟區容量僅在某些作業系統上受支援。如果您在不受支援的主機作業系統上增加磁碟區容 量、擴充的容量將無法使用、而且您無法還原原始磁碟區容量。

#### 步驟

- 1. 選取功能表:Storage[磁碟區]。
- 2. 選取您要增加容量的磁碟區、然後選取\*增加容量\*。

「確認增加容量」對話方塊隨即出現。

3. 選擇\* Yes\*繼續。

「增加報告的容量」對話方塊隨即出現。

此對話方塊會顯示磁碟區目前報告的容量、以及磁碟區相關聯之資源池或Volume群組中可用的可用容量。

4. 使用「\*透過新增…\*來增加報告容量」方塊、將容量新增至目前可用的報告容量。您可以變更容量值、以百 萬位元組(mebibbytes、mibibibbytes、GiB)或tebibbytes(TiB)顯示。

5. 按一下\*「增加\*」。

#### 結果

- System Manager會根據您的選擇來增加磁碟區的容量。
- 選取功能表:首頁[檢視進行中的作業]以檢視目前針對所選磁碟區執行的增加容量作業進度。這項作業可能 會耗費大量時間、並可能影響系統效能。

完成後

擴充磁碟區容量之後、您必須手動增加檔案系統大小以符合需求。您的做法取決於所使用的檔案系統。如需詳細 資料、請參閱主機作業系統文件。

## <span id="page-3-0"></span>變更**Volume**的設定

您可以變更磁碟區的設定、例如名稱、主機指派、區段大小、修改優先順序、快取、 等 等。

開始之前

您要變更的Volume處於最佳狀態。

步驟

- 1. 選取\*功能表:Storage[磁碟區]\*。
- 2. 選取您要變更的Volume、然後選取\*檢視/編輯設定\*。

「\* Volume Settings\*」(\* Volume設定\*)對話方塊隨即出現。您所選Volume的組態設定會顯示在此對話方 塊中。

3. 選取\* Basic \*索引標籤以變更磁碟區的名稱和主機指派。

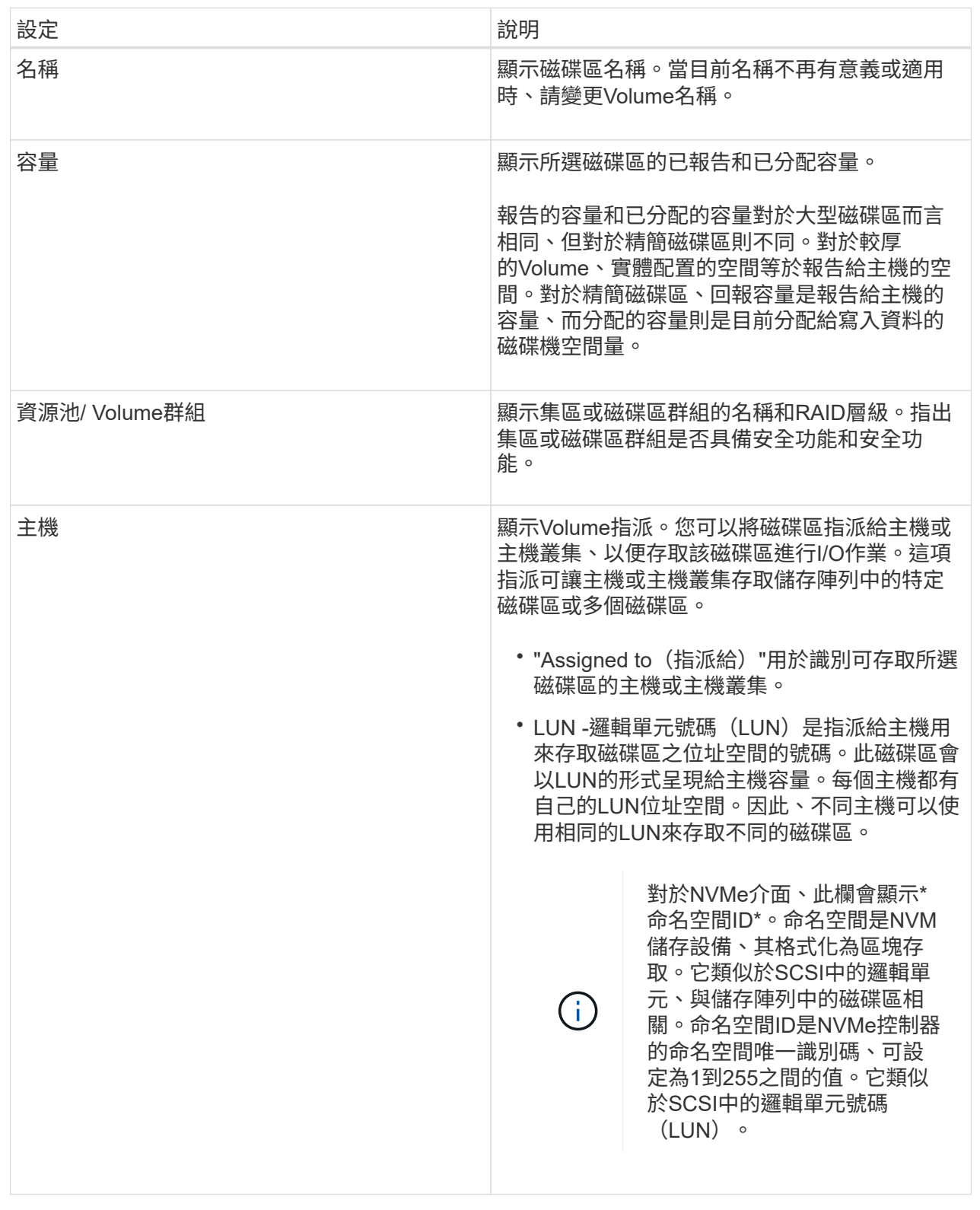

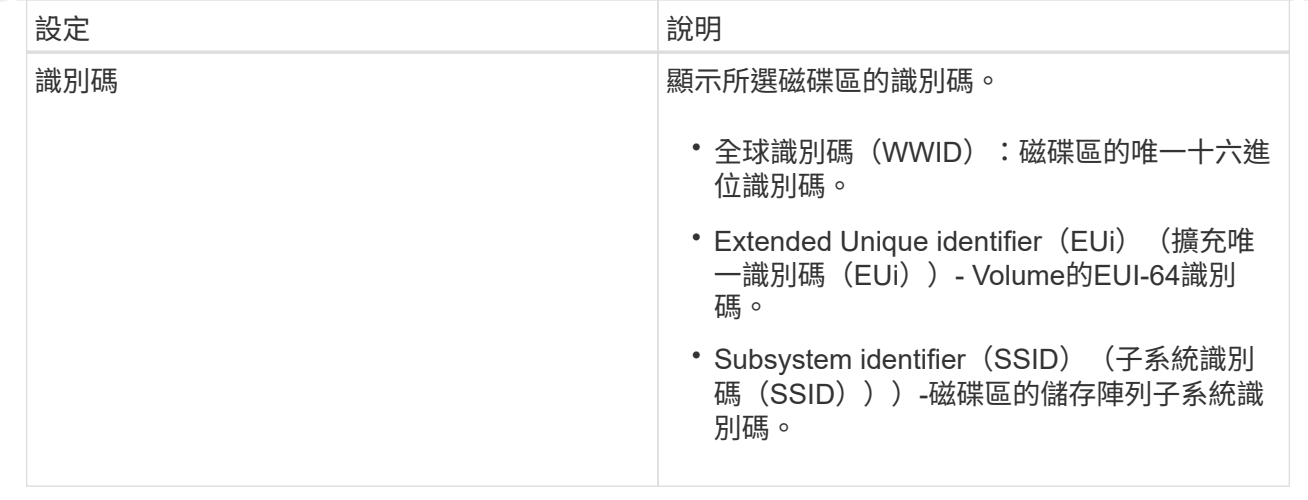

4. 選取\*進階\*索引標籤以變更集區或Volume群組中某個磁碟區的其他組態設定。

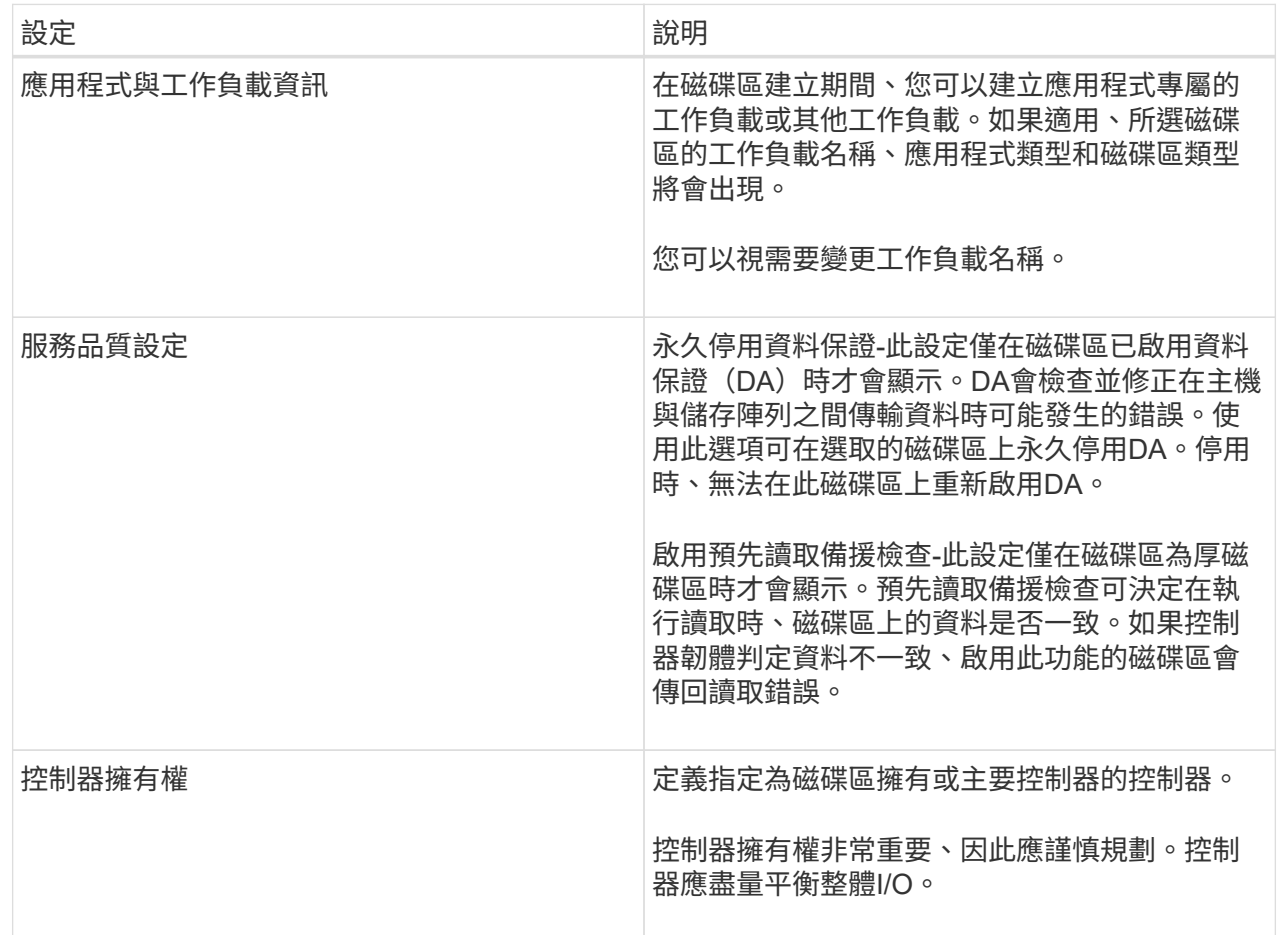

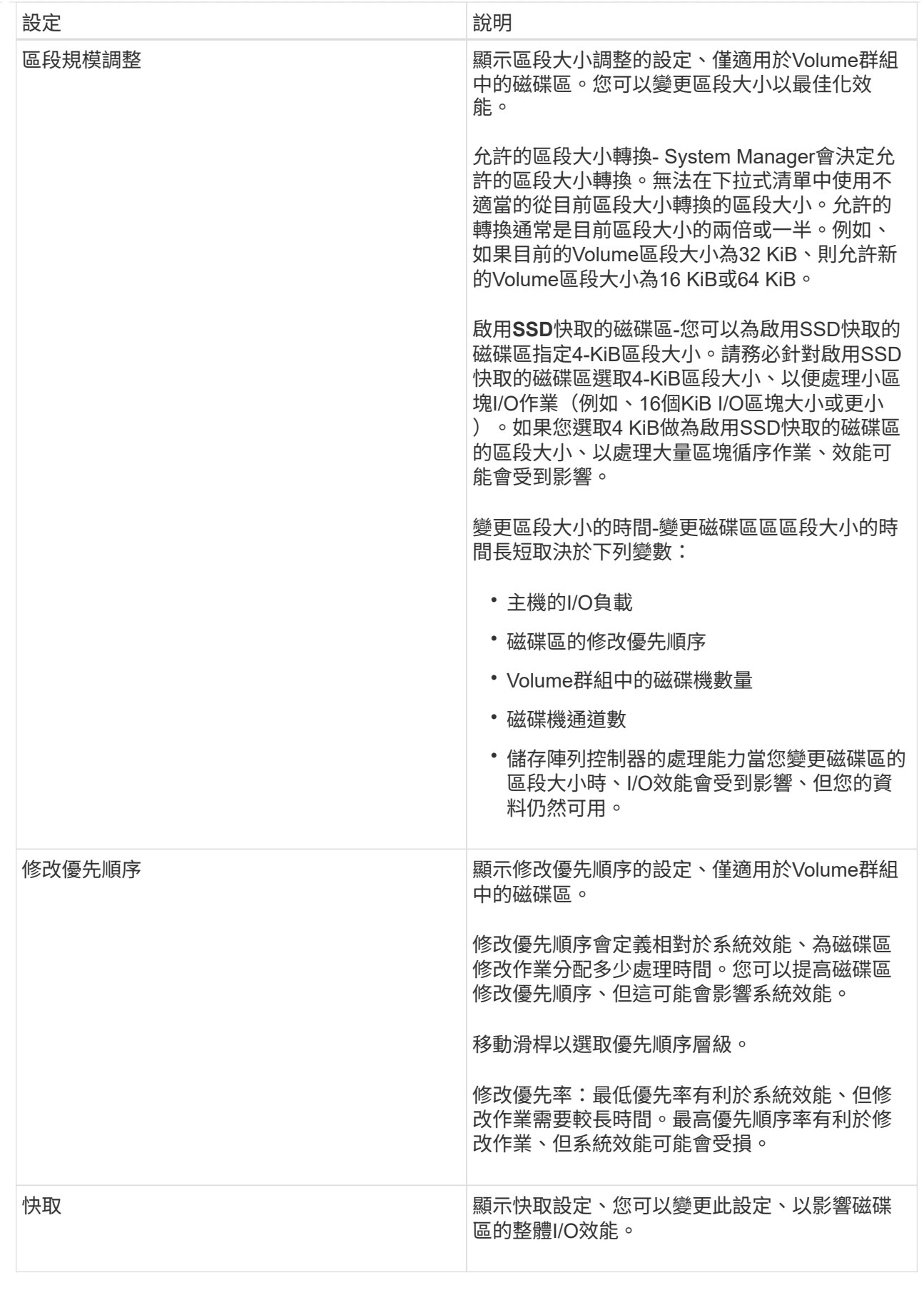

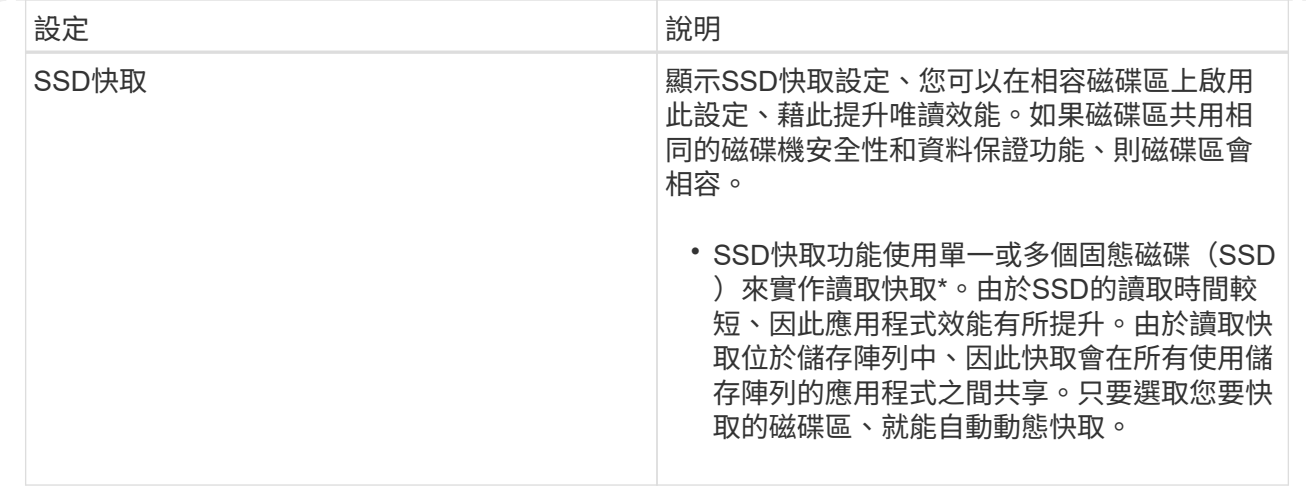

5. 按一下「 \* 儲存 \* 」。

結果

System Manager會根據您的選擇來變更Volume的設定。

完成後

選取\*功能表:首頁[檢視進行中的作業]\*以檢視目前針對所選磁碟區執行的變更作業進度。

### <span id="page-8-0"></span>初始化磁碟區

第一次建立磁碟區時、就會自動初始化該磁碟區。不過、Recovery Guru可能會建議您手 動初始化磁碟區、以便從某些故障情況中恢復。請僅在技術支援的指導下使用此選項。您 可以選取一個或多個要初始化的磁碟區。

開始之前

- 所有I/O作業都已停止。
- 您要初始化的磁碟區上的任何裝置或檔案系統都必須卸載。
- 磁碟區處於最佳狀態、而且磁碟區上沒有正在進行任何修改作業。

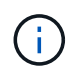

您無法在作業啟動後取消作業。所有Volume資料都會被清除。除非Recovery Guru建議您這麼 做、否則請勿嘗試此作業。請先聯絡技術支援部門、再開始此程序。

關於這項工作

初始化磁碟區時、磁碟區會保留其WWN、主機指派、已分配容量及保留容量設定。它也會保留相同的資料保證 (DA)設定和安全性設定。

下列類型的Volume cannot be initialized (無法 初始化):

- 快照Volume的基礎Volume
- 鏡射關係中的主要Volume
- 鏡射關係中的次要Volume
- Volume複本中的來源Volume
- 在Volume複本中鎖定Volume
- 已有初始化進行中的磁碟區

本主題僅適用於從集區或磁碟區群組建立的標準磁碟區。

步驟

- 1. 選取功能表:Storage[磁碟區]。
- 2. 選取任何Volume、然後選取功能表:More(更多)[Initialize Volumes](初始化Volume)。

「初始化磁碟區」對話方塊隨即出現。儲存陣列上的所有磁碟區都會顯示在此對話方塊中。

3. 選取您要初始化的一或多個磁碟區、然後確認您要執行該作業。

結果

System Manager會執行下列動作:

- 清除已初始化磁碟區的所有資料。
- 清除區塊索引、狺會使未寫入的區塊讀取、如同零填色(磁碟區看起來是完全空白的)。

選取功能表:首頁[View Operations in progress](檢視進行中的作業)、以檢視目前針對所選磁碟區執行的初始 化作業進度。這項作業可能會耗費大量時間、並可能影響系統效能。

### <span id="page-9-0"></span>重新分配磁碟區

您可以重新分配磁碟區、將磁碟區移回其偏好的控制器擁有者。通常、當主機與儲存陣列 之間的資料路徑發生問題時、多重路徑驅動程式會將磁碟區從其偏好的控制器擁有者移 出。

#### 開始之前

- 您要重新分配的磁碟區未在使用中、或會發生I/O錯誤。
- 多重路徑驅動程式會安裝在所有使用您要重新分配之磁碟區的主機上、否則會發生I/O錯誤。

如果您想在主機上不使用多重路徑驅動程式的情況下重新發佈磁碟區、則必須停止重新發佈作業期間的所有 磁碟區I/O活動、以避免發生應用程式錯誤。

關於這項工作

大多數主機多重路徑驅動程式會嘗試存取其慣用控制器擁有者路徑上的每個磁碟區。但是、如果此偏好的路徑無 法使用、主機上的多重路徑驅動程式就會容錯移轉到替代路徑。此容錯移轉可能會導致磁碟區擁有權變更為替代 控制器。解決造成容錯移轉的情況之後、有些主機可能會自動將磁碟區擁有權移回偏好的控制器擁有者、但在某 些情況下、您可能需要手動重新分配磁碟區。

### 步驟

- 1. 選取功能表:Storage[磁碟區]。
- 2. 選取功能表:More(更多)[重新分配磁碟區]。

此時會出現「重新分配磁碟區」對話方塊。儲存陣列上的所有磁碟區、其慣用控制器擁有者與其目前擁有者 不相符、將會顯示在此對話方塊中。

3. 選取一或多個您要重新分佈的磁碟區、然後確認您要執行此作業。

結果

System Manager會將選取的磁碟區移至其慣用的控制器擁有者、否則您可能會看到「不需要重新分配磁碟區」 對話方塊。

### <span id="page-10-0"></span>變更磁碟區的控制器擁有權

您可以變更磁碟區的慣用控制器擁有權、以便透過新路徑引導主機應用程式的I/O。

開始之前

如果您不使用多重路徑驅動程式、則必須關閉目前使用磁碟區的所有主機應用程式。此動作可防止I/O路徑變更 時發生應用程式錯誤。

### 關於這項工作

您可以變更集區或磁碟區群組中一或多個磁碟區的控制器擁有權。

#### 步驟

- 1. 選取\*功能表:Storage[磁碟區]\*。
- 2. 選取任何Volume、然後選取\*功能表:More(更多)[變更擁有權]\*。

「\*變更Volume Ownership \*」對話方塊隨即出現。儲存陣列上的所有磁碟區都會顯示在此對話方塊中。

3. 使用\*偏好的擁有者\*下拉式清單來變更您要變更之每個磁碟區的偏好控制器、並確認您要執行此作業。

結果

- System Manager會變更磁碟區的控制器擁有權。磁碟區的I/O現在會透過此I/O路徑導向。
- 在多重路徑驅動程式重新設定以辨識新路徑之前、磁碟區可能不會使用新的I/O路徑。此動作通常只需不到五 分鐘的時間。

### <span id="page-10-1"></span>變更磁碟區的快取設定

您可以變更讀取快取和寫入快取設定、以影響磁碟區的整體I/O效能。

關於狺項工作

變更磁碟區的快取設定時、請謹記以下準則:

• 開啟「變更快取設定」對話方塊之後、您可能會看到所選快取內容旁顯示的圖示。此圖示表示控制器已暫停 快取作業。

當新電池正在充電、控制器已移除、或控制器偵測到快取大小不相符時、可能會發生此動作。清除條件之 後、對話方塊中選取的快取內容就會變成作用中。如果所選的快取內容未啟用、請聯絡技術支援部門。

• 您可以變更單一磁碟區或儲存陣列上多個磁碟區的快取設定。您可以同時變更所有標準磁碟區或所有精簡磁 碟區的快取設定。

- 1. 選取\*功能表:Storage[磁碟區]\*。
- 2. 選取任何Volume、然後選取\*功能表:More(更多)[變更快取設定]\*。

「變更快取設定」對話方塊隨即出現。儲存陣列上的所有磁碟區都會顯示在此對話方塊中。

### 3. 選取\*基礎\*索引標籤、以變更讀取快取和寫入快取的設定。

欄位詳細資料

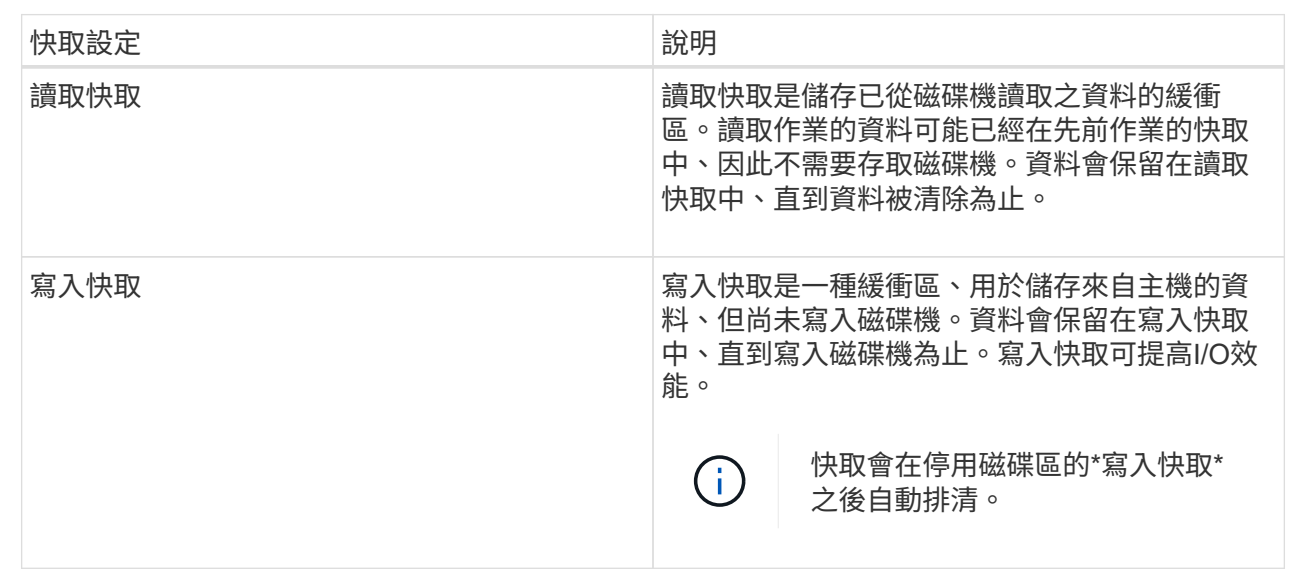

4. 選取\*進階\*索引標籤以變更大型磁碟區的進階設定。進階快取設定僅適用於厚磁碟區。

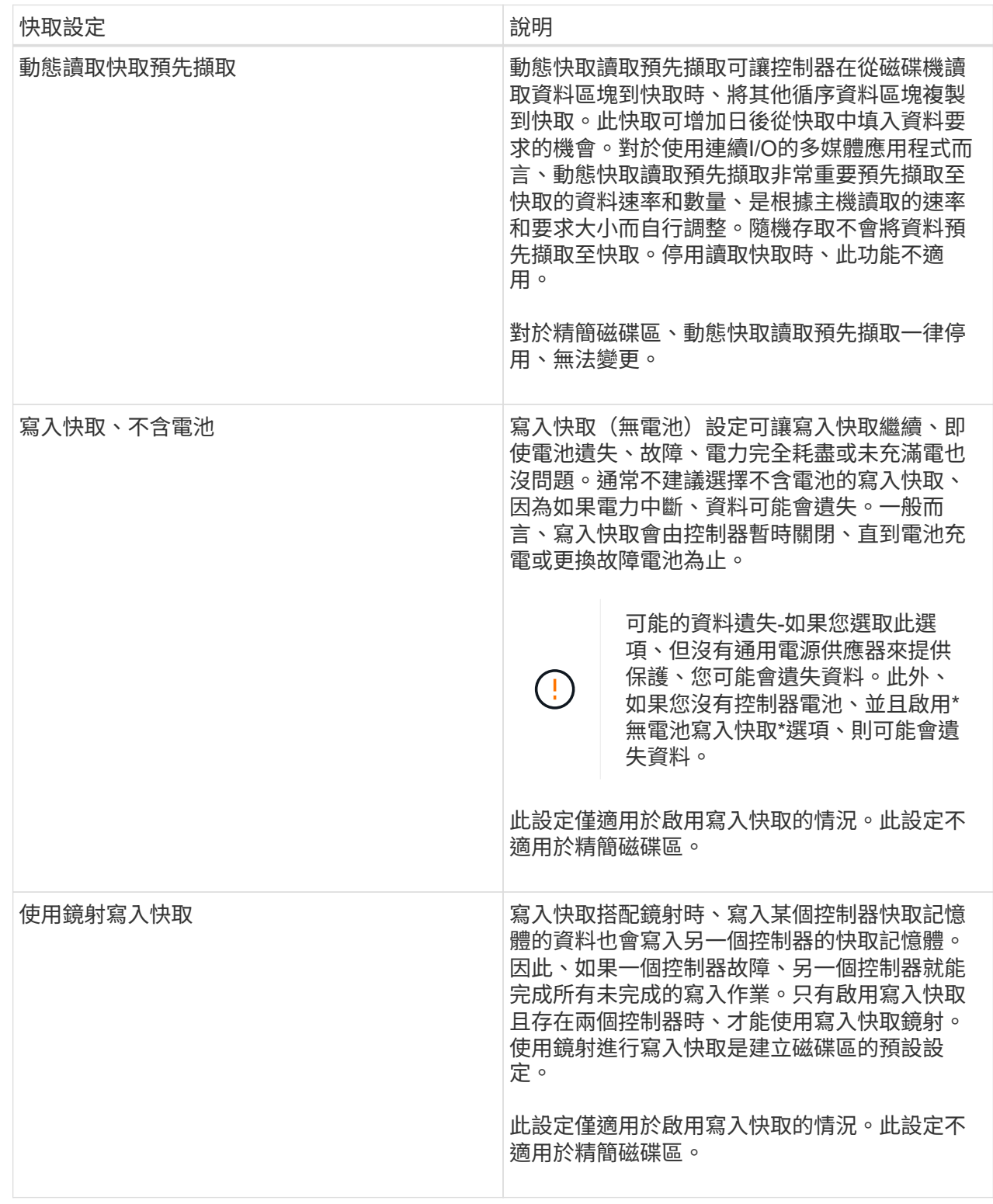

5. 按一下「儲存」以變更快取設定。

## <span id="page-13-0"></span>變更**Volume**的媒體掃描設定

媒體掃描是一種背景作業、可掃描磁碟區中的所有資料和備援資訊。使用此選項可啟用或 停用一或多個Volume的媒體掃描設定、或變更掃描持續時間。

開始之前

瞭解下列事項:

- 媒體掃描會根據要掃描的容量和掃描持續時間、以固定的速度持續執行。背景掃描可能會由較高優先順序的 背景工作(例如重建)暫停、但會以相同的固定速率繼續。
- 只有在儲存陣列和該磁碟區啟用媒體掃描選項時、才會掃描磁碟區。如果該磁碟區也啟用備援檢查、則會檢 查磁碟區中的備援資訊是否與資料一致、前提是磁碟區具有備援。建立每個磁碟區時、預設會啟用具有備援 檢查的媒體掃描。
- 如果掃描期間發生無法恢復的媒體錯誤、資料將會使用備援資訊(如果有)進行修復。

例如、最佳RAID 5磁碟區或最佳或僅有一個磁碟機故障的RAID 6磁碟區中都有備援資訊。如果無法使用備 援資訊修復不可恢復的錯誤、資料區塊將會新增至無法讀取的區段記錄。可修正和不可修正的媒體錯誤都會 報告到事件記錄中。

如果備援檢查發現資料與備援資訊不一致、則會將其報告至事件記錄。

關於這項工作

媒體掃描會偵測並修復應用程式不常讀取的磁碟區塊上的媒體錯誤。這可防止磁碟機故障時發生資料遺失、因為 故障磁碟機的資料是使用備援資訊和磁碟區群組或集區中其他磁碟機的資料來重建。

您可以執行下列動作:

- 啟用或停用整個儲存陣列的背景媒體掃描
- 變更整個儲存陣列的掃描持續時間
- 啟用或停用一或多個Volume的媒體掃描
- 啟用或停用一或多個磁碟區的備援檢查

步驟

- 1. 選取\*功能表:Storage[磁碟區]\*。
- 2. 選取任何Volume、然後選取\*功能表:More(更多)[變更媒體掃描設定]\*。

「變更磁碟機媒體掃描設定」對話方塊隨即出現。儲存陣列上的所有磁碟區都會顯示在此對話方塊中。

3. 若要啟用媒體掃描、請選取「掃描媒體的過程**…**」核取方塊。

停用媒體掃描核取方塊會暫停所有媒體掃描設定。

- 4. 指定要執行媒體掃描的天數。
- 5. 針對您要執行媒體掃描的每個磁碟區、選取「媒體掃描」核取方塊。

System Manager會針對您選擇執行媒體掃描的每個磁碟區、啟用「備援檢查」選項。如果您不想執行備援 檢查的個別磁碟區、請取消選取「備援檢查」核取方塊。

6. 按一下「 \* 儲存 \* 」。

結果

System Manager會根據您的選擇、將變更套用至背景媒體掃描。

### <span id="page-14-0"></span>刪除**Volume**

一般而言、如果磁碟區是以錯誤的參數或容量建立、不再符合儲存組態需求、或是不再需 要用於備份或應用程式測試的快照映像、就會刪除磁碟區。刪除磁碟區會增加資源池或磁 碟區群組中的可用容量。您可以選取一或多個要刪除的磁碟區。

開始之前

在您打算刪除的磁碟區上、請確定下列項目:

- 所有資料都會備份。
- 停止所有輸入/輸出(I/O)。
- 所有裝置和檔案系統都會卸載。

關於這項工作

您無法刪除具有下列其中一項條件的磁碟區:

- Volume正在初始化。
- 磁碟區正在重建。
- 磁碟區是磁碟區群組的一部分、其中包含正在進行反向複製作業的磁碟機。
- Volume正在進行修改作業、例如區段大小變更、除非Volume現在處於「故障」狀態。
- 磁碟區保留任何類型的持續保留。
- Volume是複製Volume中的來源Volume或目標Volume、其狀態為「Pending(擱置)」、「In Progress(進 行中)」或「失敗(失敗)」。

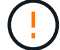

刪除磁碟區會導致這些磁碟區上的所有資料遺失。

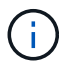

當磁碟區超過指定大小(目前為64TB)時、系統會在背景執行刪除、且可用空間可能無法立即使 用。

#### 步驟

- 1. 選取功能表:Storage[磁碟區]。
- 2. 按一下\*刪除\*。

「刪除磁碟區」對話方塊隨即出現。

3. 選取您要刪除的一或多個磁碟區、然後確認您要執行此作業。

4. 按一下\*刪除\*。

#### 結果

System Manager會執行下列動作:

- 刪除任何相關的快照映像、排程和快照磁碟區。
- 移除任何鏡射關係。
- 增加資源池或Volume群組中的可用容量。

### 版權資訊

Copyright © 2024 NetApp, Inc. 版權所有。台灣印製。非經版權所有人事先書面同意,不得將本受版權保護文件 的任何部分以任何形式或任何方法(圖形、電子或機械)重製,包括影印、錄影、錄音或儲存至電子檢索系統 中。

由 NetApp 版權資料衍伸之軟體必須遵守下列授權和免責聲明:

此軟體以 NETAPP「原樣」提供,不含任何明示或暗示的擔保,包括但不限於有關適售性或特定目的適用性之 擔保,特此聲明。於任何情況下,就任何已造成或基於任何理論上責任之直接性、間接性、附隨性、特殊性、懲 罰性或衍生性損害(包括但不限於替代商品或服務之採購;使用、資料或利潤上的損失;或企業營運中斷),無 論是在使用此軟體時以任何方式所產生的契約、嚴格責任或侵權行為(包括疏忽或其他)等方面,NetApp 概不 負責,即使已被告知有前述損害存在之可能性亦然。

NetApp 保留隨時變更本文所述之任何產品的權利,恕不另行通知。NetApp 不承擔因使用本文所述之產品而產 生的責任或義務,除非明確經過 NetApp 書面同意。使用或購買此產品並不會在依據任何專利權、商標權或任何 其他 NetApp 智慧財產權的情況下轉讓授權。

本手冊所述之產品受到一項(含)以上的美國專利、國外專利或申請中專利所保障。

有限權利說明:政府機關的使用、複製或公開揭露須受 DFARS 252.227-7013(2014 年 2 月)和 FAR 52.227-19(2007 年 12 月)中的「技術資料權利 - 非商業項目」條款 (b)(3) 小段所述之限制。

此處所含屬於商業產品和 / 或商業服務(如 FAR 2.101 所定義)的資料均為 NetApp, Inc. 所有。根據本協議提 供的所有 NetApp 技術資料和電腦軟體皆屬於商業性質,並且完全由私人出資開發。 美國政府對於該資料具有 非專屬、非轉讓、非轉授權、全球性、有限且不可撤銷的使用權限,僅限於美國政府為傳輸此資料所訂合約所允 許之範圍,並基於履行該合約之目的方可使用。除非本文另有規定,否則未經 NetApp Inc. 事前書面許可,不得 逕行使用、揭露、重製、修改、履行或展示該資料。美國政府授予國防部之許可權利,僅適用於 DFARS 條款 252.227-7015(b) (2014年2月) 所述權利。

商標資訊

NETAPP、NETAPP 標誌及 <http://www.netapp.com/TM> 所列之標章均為 NetApp, Inc. 的商標。文中所涉及的所 有其他公司或產品名稱,均為其各自所有者的商標,不得侵犯。